# INGE-LORE'S TUTORIALE

#### **ANIMABELLE**

- Tutoriale [Animabelle](https://tuts.rumpke.de/tutoriale-animabelle/) [Animabelle](https://tuts.rumpke.de/animabelle-seite-2/) – Seite 2
- [Animabelle](https://tuts.rumpke.de/animabelle-seite-7/) Seite 7 Animabelle 3 alte [Übersetzungen](https://tuts.rumpke.de/animabelle-3/)
- Animabelle 4 alte [Übersetzungen](https://tuts.rumpke.de/animabelle-4/) Animabelle 5 Alte [Übersetzungen](https://tuts.rumpke.de/animabelle-5/) Animabelle 6 Alte [Übersetzungen](https://tuts.rumpke.de/animabelle-6/)
- 

Carine 2 alte [Übersetzungen](https://tuts.rumpke.de/carine-2/) · [Tutoriale](https://tuts.rumpke.de/tutoriale-carine/) – Carine

- [Mieke](https://tuts.rumpke.de/mieke-tut-1-40/) Tut 1-80
- [Mieke](https://tuts.rumpke.de/mieke-81-160/) 81 160 • [Mieke](https://tuts.rumpke.de/mieke-161-233/)  $161 - 233$
- Mieke [Weihnachten 1-62](https://tuts.rumpke.de/mieke-weihnachten-1-62/) • [Tutoriale](https://tuts.rumpke.de/tutoriale-mieke/) – Mieke

#### **BARBARA** [Tutoriale](https://tuts.rumpke.de/tutoriale-barbara/) – Barbara

#### **BEA**

[Tutoriale](https://tuts.rumpke.de/tutoriale-bea/) – Bea

#### **CARINE**

• [Evalynda](https://tuts.rumpke.de/evalynda-2/) 2 [Tutoriale](https://tuts.rumpke.de/tutoriale-evalynda/) – Evalynda

[Tutoriale](https://tuts.rumpke.de/tutoriale-nicole/) – Nicole • [Nicole](https://tuts.rumpke.de/nicole-2/) 2

• Franie [Margot](https://tuts.rumpke.de/franie-margot-3/) 3

#### **COLYBRIX**

• [Tutoriale](https://tuts.rumpke.de/tutoriale-colybrix/) – Colybrix • [Colybrix](https://tuts.rumpke.de/colybrix-2/) 2

• [Tutoriale](https://tuts.rumpke.de/tutoriale-denise-alte-tutoriale/) – Denise

**DENISE**

 $\bullet$  [Denise](https://tuts.rumpke.de/denise-2/) – 2 • [Denise](https://tuts.rumpke.de/denise-3/) 3

### **MIEKE**

#### **EVALYNDA**

**FRANIE MARGOT** [Tutoriale](https://tuts.rumpke.de/tutoriale-franie-margot/) – Franie Margot Franie [Margot](https://tuts.rumpke.de/franie-margot-2/) 2

### **NICOLE**

- [Tutoriale](https://tuts.rumpke.de/1098-2/elise/) Elise • [Elise](https://tuts.rumpke.de/elise-2/) 2
- [Elise](https://tuts.rumpke.de/elise-3/) 3

#### **SOXIKIBEM**

### **NOCH MEHR TUTORIALE Animationen [1](https://tuts.rumpke.de/animationen/) + [2](https://tuts.rumpke.de/animationen-2/) + 3 Signtags**  $1 + 2 + 3$  $1 + 2 + 3$

- [Soxikibem](https://tuts.rumpke.de/soxikibem-tuts-1-32/) Tuts 1-32 Tutoriale – [Soxikibem](https://tuts.rumpke.de/tutoriale-soxikibem/) [Soxikibem](https://tuts.rumpke.de/soxikibem-seite-2/) – Seite 2 • [Soxikibem](https://tuts.rumpke.de/soxikibem-seite-3/) – Seite 3 • [Soxikibem](https://tuts.rumpke.de/soxikibem-seite-4-2/) – Seite 4 • [Soxikibem](https://tuts.rumpke.de/soxikibem-seite-5/) – Seite 5 Tutoriale – [Ana-Maria](https://tuts.rumpke.de/tutoriale-ana-maria/) [Tutoriale](https://tuts.rumpke.de/tutoriale-cidaben/) – CidaBen
- [Tutoriale](https://tuts.rumpke.de/tutoriale-elaine/) Elaine [Tutoriale](https://tuts.rumpke.de/tutoriale-inacia-neves/) – Inacia Neves
- Tutoriale [Leni Diniz](https://tuts.rumpke.de/tutoriale-leni-diniz/) Tutoriale – [Marcinha](https://tuts.rumpke.de/tutoriale-marcinha/)
- [Tutoriale](https://tuts.rumpke.de/tutoriale-roberta/) Roberta [Tutoriale](https://tuts.rumpke.de/tutoriale-roberta-seite-2/) – Roberta – Seite 2
- Tutoriale [Verschiedene](https://tuts.rumpke.de/tutoriale-verschiedene/) Marcinha und [Soxikibem](https://tuts.rumpke.de/marcinha-und-soxikibem/)

Tutoriale [Marcinha](https://tuts.rumpke.de/tutoriale-marcinha-elaine/) + Elaine

• Tutoriale [Calligraphy](https://tuts.rumpke.de/tutoriale-calligraphy/)

#### **TESY**

• [Tesy](https://tuts.rumpke.de/tesy-tuts-1-37/) Tuts 1-37 • [Tutoriale](https://tuts.rumpke.de/tutoriale-tesy/) – Tesy • [Tesy](https://tuts.rumpke.de/tesy-2/) 2

# **SWEETY**

- [Sweety](https://tuts.rumpke.de/sweety-tut-1-81/) Tut 1-81
- Sweety Tuts [82-104](https://tuts.rumpke.de/sweety-tuts-82-104/) • [Tutoriale](https://tuts.rumpke.de/tutoriale-sweety/) – Sweety

#### **VALY**

• [Tutoriale](https://tuts.rumpke.de/tutoriale-valy/) – Valy

# Valy – alte [Tutoriale](https://tuts.rumpke.de/valy-alte-tutoriale/)

# **YEDRALINA**

[Yedralina](https://tuts.rumpke.de/yedralina-2/) 2 alte Tutoriale Tutoriale – [Yedralina](https://tuts.rumpke.de/tutoriale-yedralina/)

# **ELISE**

# **MELODI**

[Tutoriale](https://tuts.rumpke.de/tutoriale-melodi/) – Melodi

**Andre [1](https://tuts.rumpke.de/andre-1/) + [2](https://tuts.rumpke.de/andre-2/) + [3](https://tuts.rumpke.de/andre-3/) + [4](https://tuts.rumpke.de/andre-4/)**

**[Annarella](https://tuts.rumpke.de/annarella/) [Anesia](https://tuts.rumpke.de/anesia/) Azalee [1](https://tuts.rumpke.de/azalee-1/) Belinda [1](https://tuts.rumpke.de/belinda/) [2](https://tuts.rumpke.de/belinda-seite-2/) 3 [Bijounet](https://tuts.rumpke.de/bijounet/) [Catrien](https://tuts.rumpke.de/catrien/)** *[Ceylan](https://tuts.rumpke.de/ceylan/)* **[Cloclo](https://tuts.rumpke.de/tutoriale-cloclo/) Cloclo [2](https://tuts.rumpke.de/cloclo-2/) + [3](https://tuts.rumpke.de/cloclo-3/) + 4 [Cloclo](https://tuts.rumpke.de/cloclo-2/) alte Tuts [Corinne](https://tuts.rumpke.de/corinne/)** *[Dilek](https://tuts.rumpke.de/tutoriale-dilek/)* **[Domie](https://tuts.rumpke.de/domie/) Edith [1](https://tuts.rumpke.de/tutoriale-edith/) [2](https://tuts.rumpke.de/edith-2/) [3](https://tuts.rumpke.de/edith-3/) 4 [Eglantine](https://tuts.rumpke.de/tutoriale-eglantine/)** *[Kathania](https://tuts.rumpke.de/tutoriale-kathania/)* **[Katinka](https://tuts.rumpke.de/katinka-tuts-1-29/) Tuts 1-29 Katinka**  $1 + 2 + 3 + 4$  $1 + 2 + 3 + 4$  $1 + 2 + 3 + 4$  $1 + 2 + 3 + 4$ *[Kamil](https://tuts.rumpke.de/tutoriale-kamil/)* **Lady [Graph](https://tuts.rumpke.de/lady-graph/) [Laurette](https://tuts.rumpke.de/laurette/) [Libellule](https://tuts.rumpke.de/libellule/) [Lily](https://tuts.rumpke.de/tutoriale-lily/) [Lola](https://tuts.rumpke.de/lola/) Malacka [1](https://tuts.rumpke.de/malacka/) [2](https://tuts.rumpke.de/malacka-2/) [3](https://tuts.rumpke.de/malacka-3-2/) 4 [Mentali](https://tuts.rumpke.de/mentali/) [Mineko](https://tuts.rumpke.de/mineko/) [2](https://tuts.rumpke.de/mineko-2/) [3](https://tuts.rumpke.de/mineko_3/) [4](https://tuts.rumpke.de/mineko-4/) 5** [Noisette](https://tuts.rumpke.de/noisette-tut-1-80/) Tuts 1-80 [81-167](https://tuts.rumpke.de/noisette-81-167/) *[Noisette](https://tuts.rumpke.de/tutoriale-noisette/)* **[Poushka](https://tuts.rumpke.de/tutoriale-poushka/) PSP Arena [1](https://tuts.rumpke.de/psp-arena/) + 2 Rose de [Sable](https://tuts.rumpke.de/rose-de-sable/) Tine Tuts [1-58](https://tuts.rumpke.de/tine-tuts-1-58/)** *[Tine](https://tuts.rumpke.de/tutoriale-tine/) ab 59* **[Womanance](https://tuts.rumpke.de/womanence/) [Zane](https://tuts.rumpke.de/zane/)**

**Ostern [1](https://tuts.rumpke.de/ostern/) 2 Weihnachten [1](https://tuts.rumpke.de/weihnachten/) 2 3 4 5**

**[Spiegeln](https://tuts.rumpke.de/spiegeln-mit-scripten/) mit Scripten**

#### **Denise – Christmas 2021**

**Schiebe die Selectionen in den Auswahlordner. Such dir aus deinen Tuben eine helle und dunkle Farbe. Öffne ein neues Blatt 1000 x 750 Px–mit diesem Verlauf füllen** 

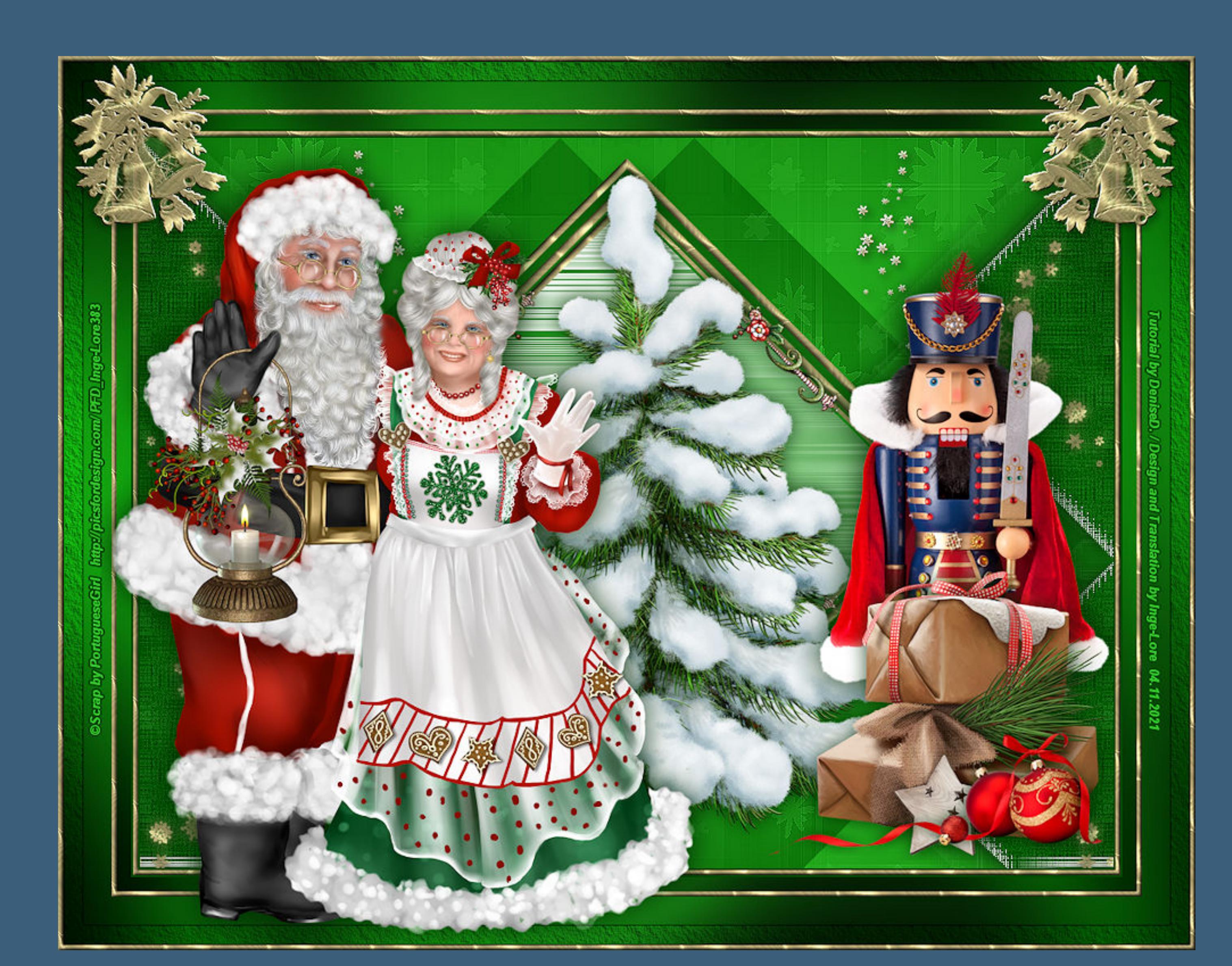

**Christmas 2021**

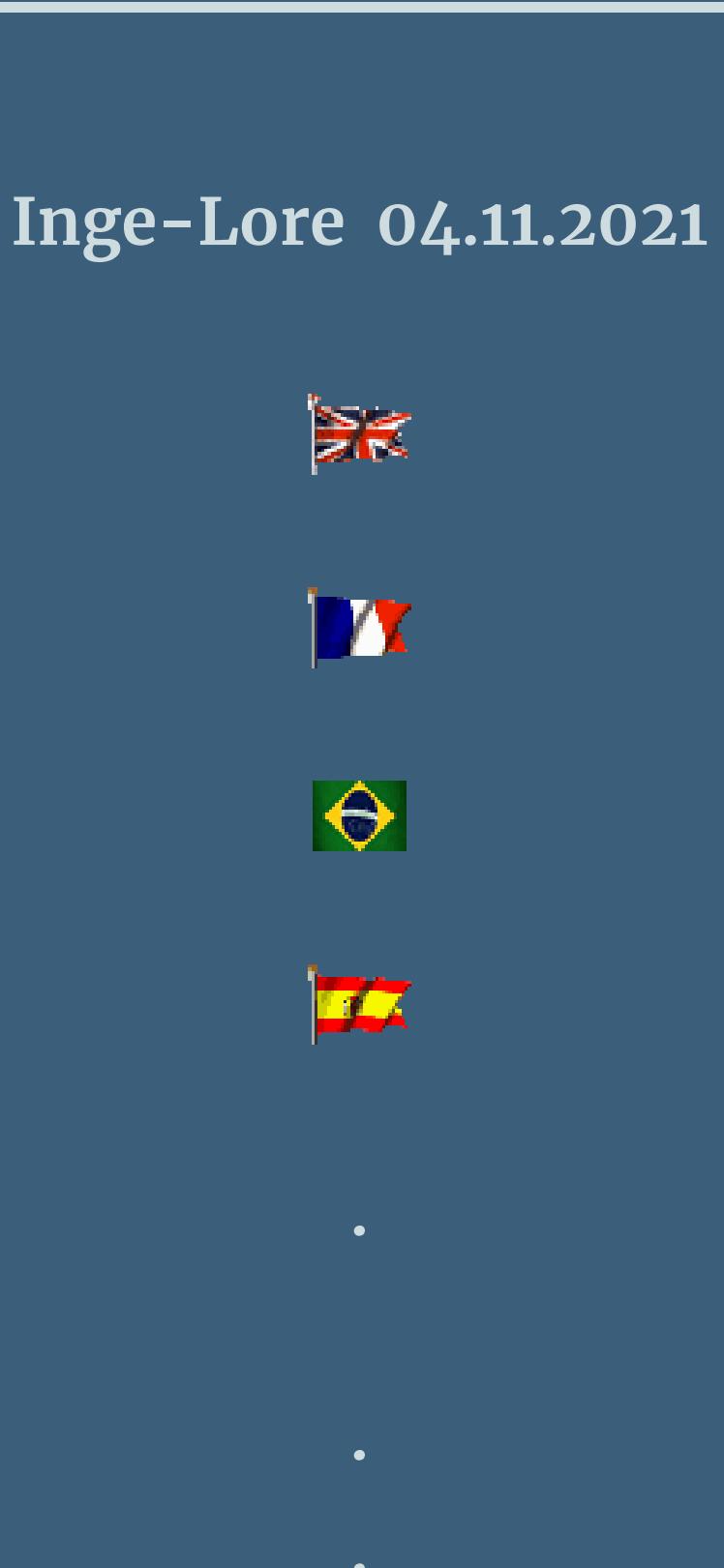

**Dieses Tutorial habe ich mit der Erlaubnis von Denise D. übersetzt, ihre schöne Gruppe ist leider geschlossen,aber du erreichst sie privat**

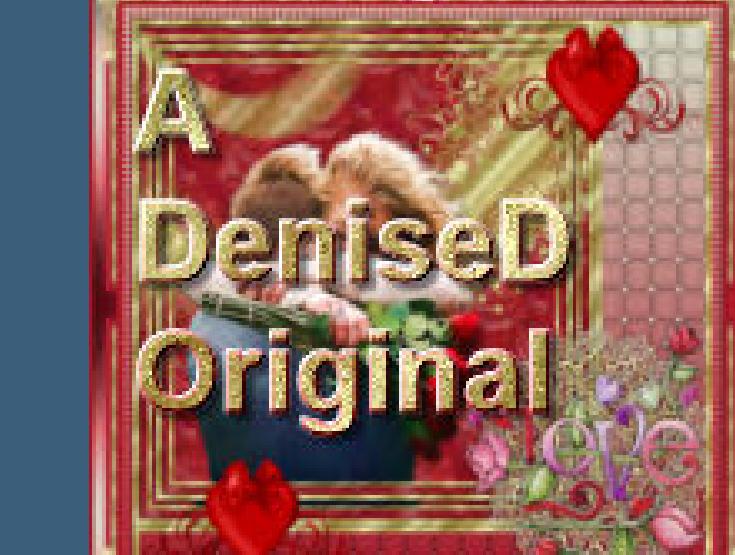

Kanteneffekte-nachzeichnen **Ebene duplizieren**

**Thank you very much Denise for your permission to translate. Das Copyright des original Tutorials liegt alleine bei Denise D. das Copyright der deutschen Übersetzung liegt alleine bei mir,Inge-Lore.Es ist nicht erlaubt,mein Tutorial zu kopieren oder aufanderen Seiten zum download anzubieten.Mein Material habe ich aus diversen Tubengruppen.Das Copyright des**

**Materials liegt alleine beim jeweiligen Künstler.Sollte ich ein Copyright verletzt haben,sendet mir bitte eine [E-Mail](mailto:i.rumpke@gmx.de).Ich danke allen Tubern für das schöne Material, ohne das es solche schönen Bilder gar nicht geben würde.**

**Ich habe das Tutorial mit PSP 2020 Ultimate gebastelt,aber es sollte auch mit allen anderen Varianten zu basteln gehen**

**\*\*\*\*\*\*\*\*\*\*\*\*\*\*\*\*\*\*\*\*\*\*\*\*\*\*\*\*\*\*\*\*\*\*\*\*\*\*\*\*\*\*\*\*\*\*\*\*\*\*\*\*\* Hier werden meine Tutoriale getestet**

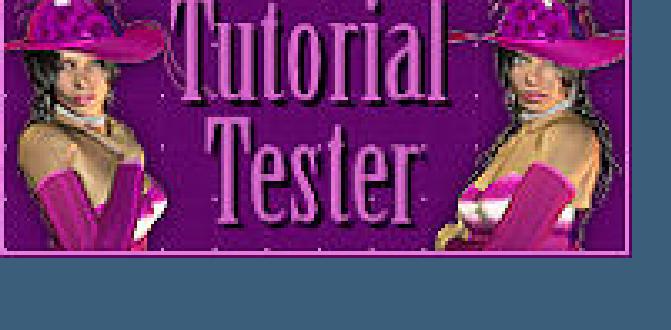

**\*\*\*\*\*\*\*\*\*\*\*\*\*\*\*\*\*\*\*\*\*\*\*\*\*\*\*\*\*\*\*\*\*\*\*\*\*\*\*\*\*\*\*\*\*\*\*\*\*\*\*\***

#### **[Plugins](http://tutorialsbyhexi.grafikkreators.de/filterseite/filterseite.html)**

- **VM Instant Art–Tripolis**
- **Filters Unlimited–VM Texture–Dribble Filters Unlimited–VM Stylise–Motion Trail Wild**
- **Filters Unlimited–Paper Textures–Canvas,Medium**
	- **Graphics Plus–Cross Shadow Medhi–Weaver**
		- **AAA Frames–Texture Frame**
		- **FunHouse–Loom**

**\*\*\*\*\*\*\*\*\*\*\*\*\*\*\*\*\*\*\*\*\*\*\*\*\*\*\*\*\*\*\*\*\*\*\*\*\*\*\*\*\*\*\*\*\*\*\*\*\*\*\*\***

### **[Material](https://www.mediafire.com/file/hk9bpg49e8xhu7z/Denise-116-Christmas-2021.rar/file) oder [HIER](https://filehorst.de/d/eekmEyvp)**

**du brauchst noch**

**Dekotubentuben Haupttubetube**

**mein Scrapkit ist von PortugueseGirl und du bekommst sie [HIER](http://picsfordesign.com/) \*\*\*\*\*\*\*\*\*\*\*\*\*\*\*\*\*\*\*\*\*\*\*\*\*\*\*\*\*\*\*\*\*\*\*\*\*\*\*\*\*\*\*\*\*\*\*\*\*\*\*\***

#### **Vorwort !!**

**Alle,die mit einer neuen PSP Version (ab X3) arbeiten, können nicht mehr so spiegeln,wie man es bis dahin kannte. Dafür habe ich eine kleine Anleitung geschrieben,wie es mit Skripten geht. Schau [HIER](https://tuts.rumpke.de/spiegeln-mit-scripten/)** *Ich arbeite nur noch mit den Skripten,*

*weil es viel einfacher ist !!!*

**\*\*\*\*\*\*\*\*\*\*\*\*\*\*\*\*\*\*\*\*\*\*\*\*\*\*\*\*\*\*\*\*\*\*\*\*\*\*\*\*\*\*\*\*\*\*\*\*\*\*\*\* Wenn etwas verkleinert wird,dann immer ohne Haken bei \*Alle Ebenen angepaßt\* ,**

**andernfalls schreibe ich es dazu. \*\*\*\*\*\*\*\*\*\*\*\*\*\*\*\*\*\*\*\*\*\*\*\*\*\*\*\*\*\*\*\*\*\*\*\*\*\*\*\*\*\*\*\*\*\*\*\*\*\***

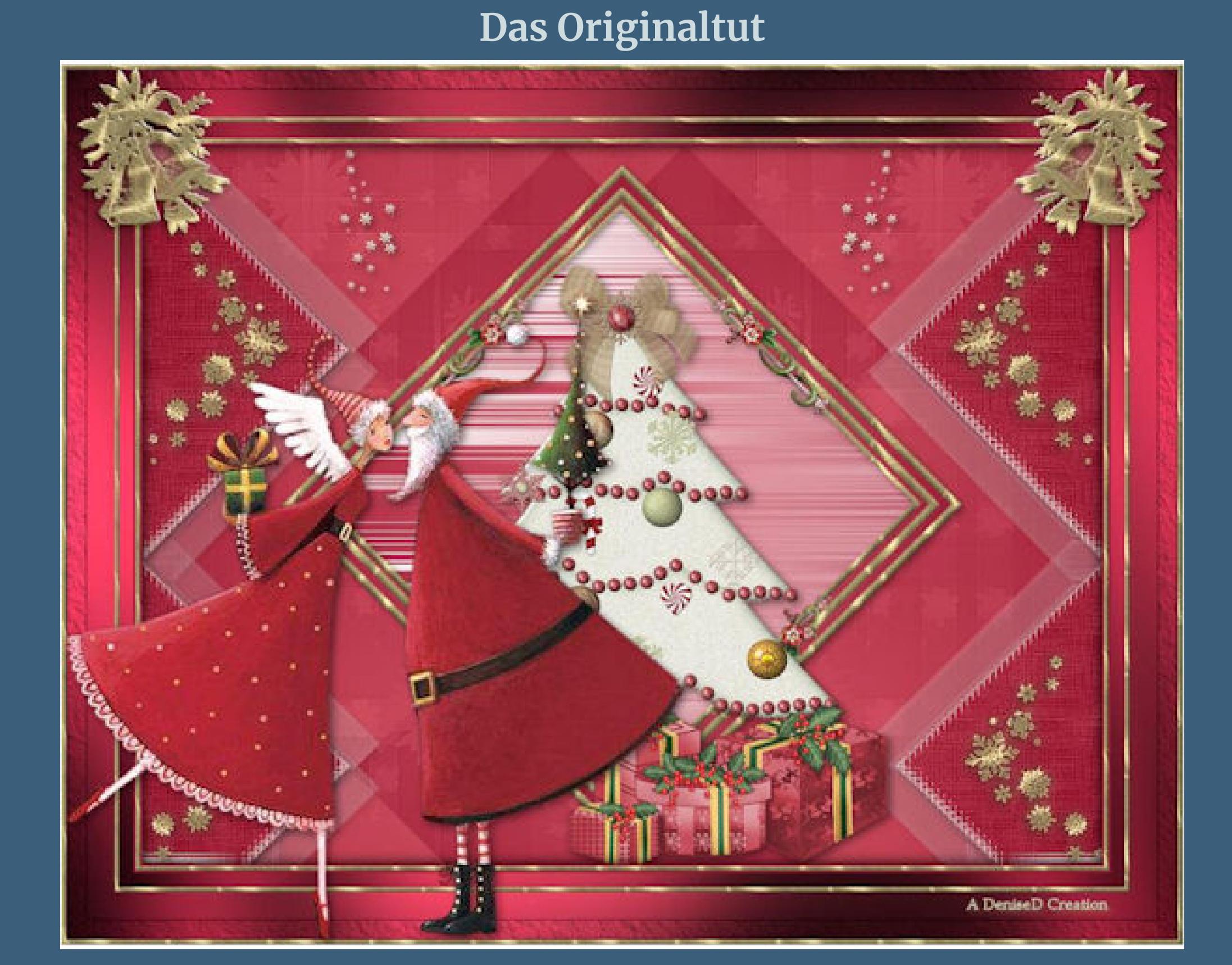

.

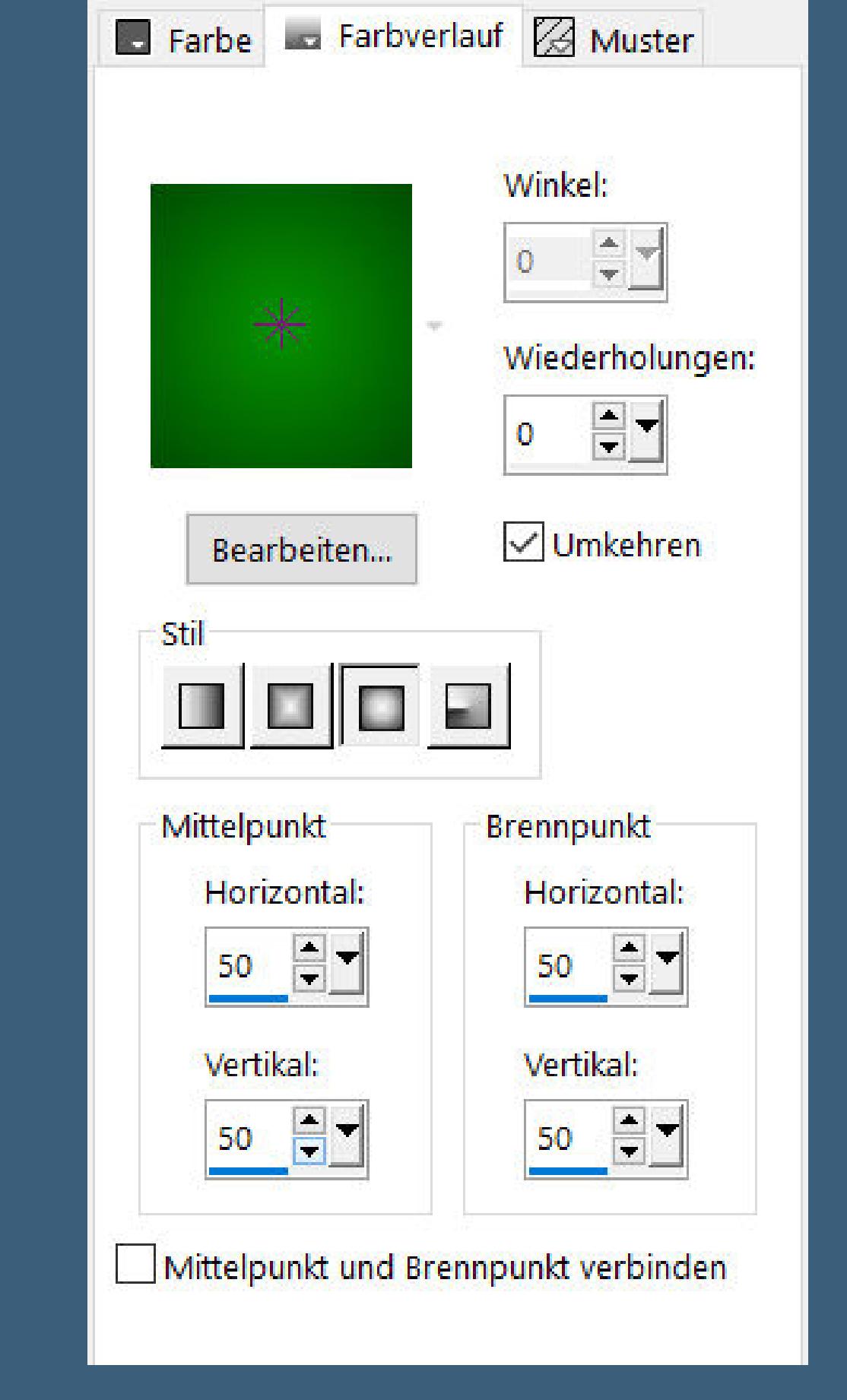

**Punkt 1**

**Filters Unlimited–VM Texture–Dribble**

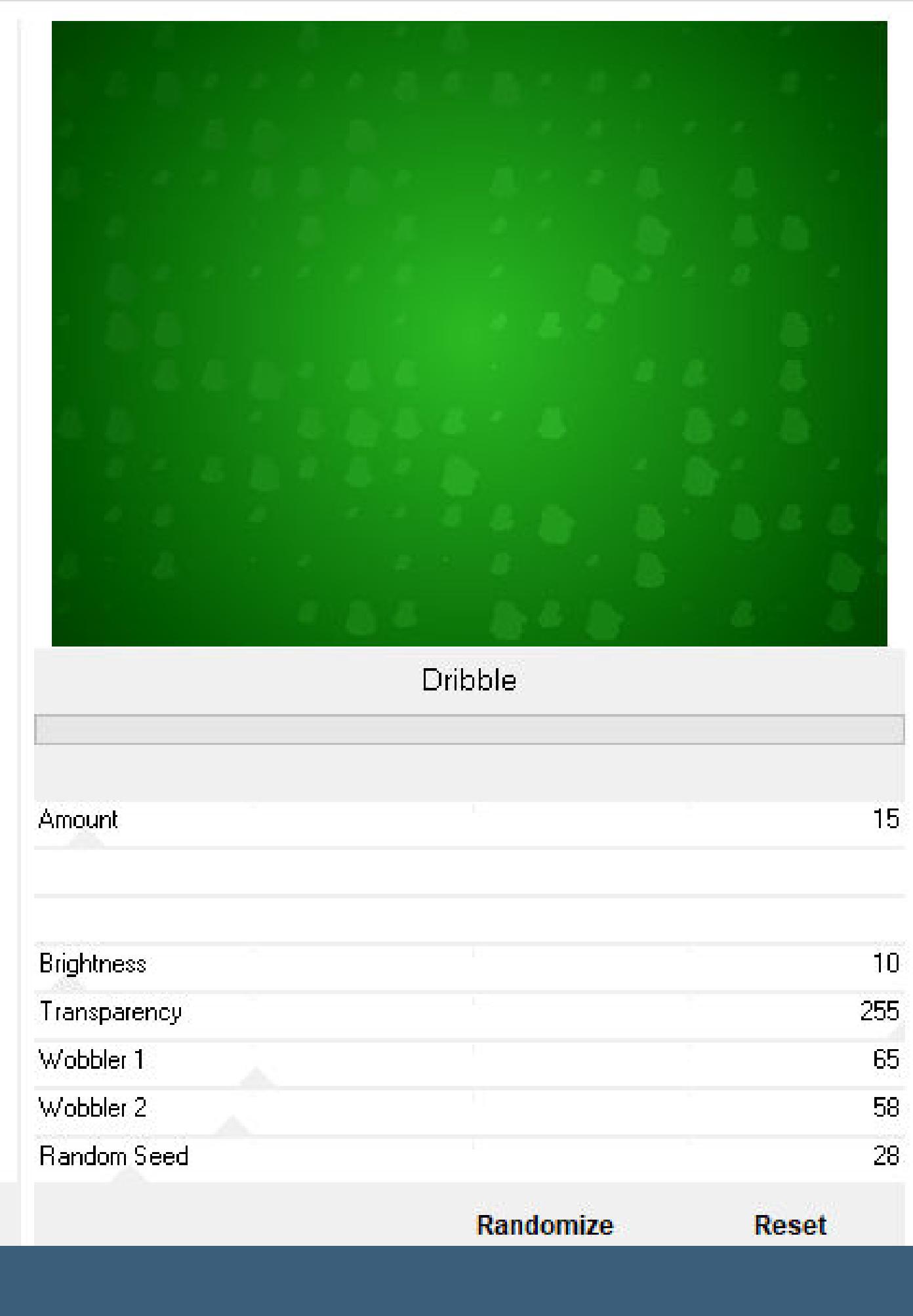

**Filters Unlimited–VM Texture–Dribble Standard**

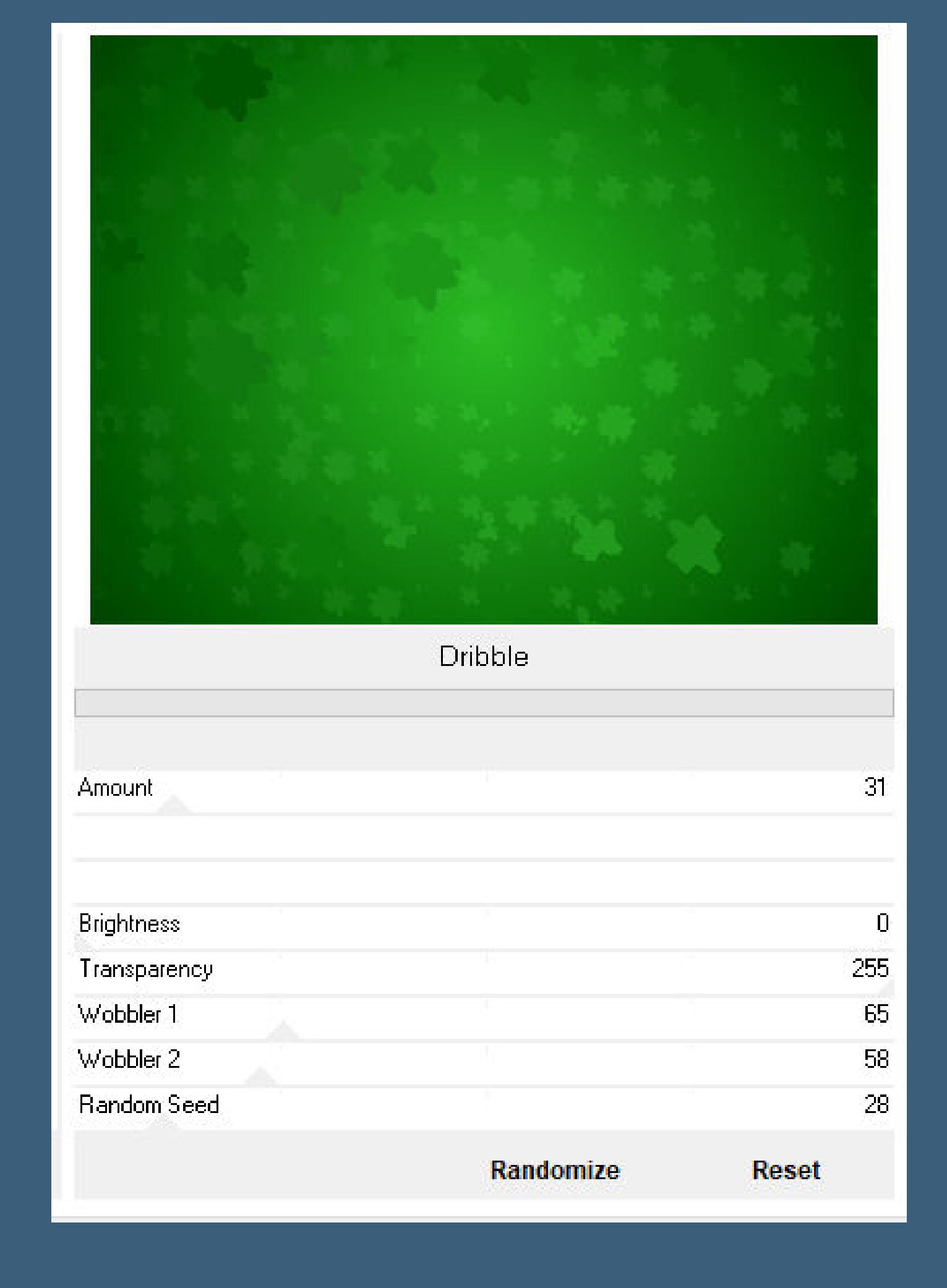

**Punkt 2 Plugins–Mehdi–Weaver**

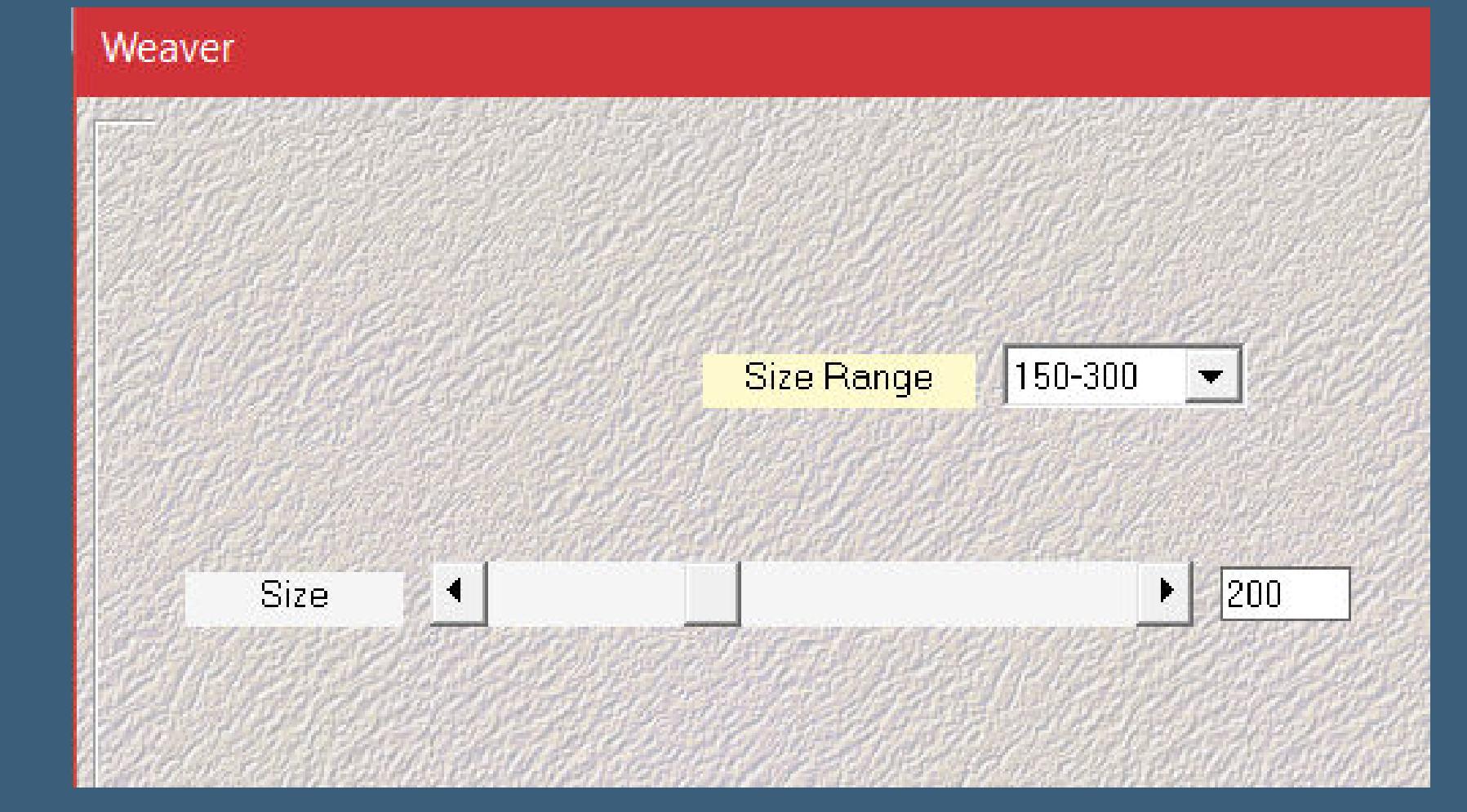

**scharfzeichnen–Deckkraft 50%–nach unten zusammenfassen Plugins–VM Instant Art–Tripolis**

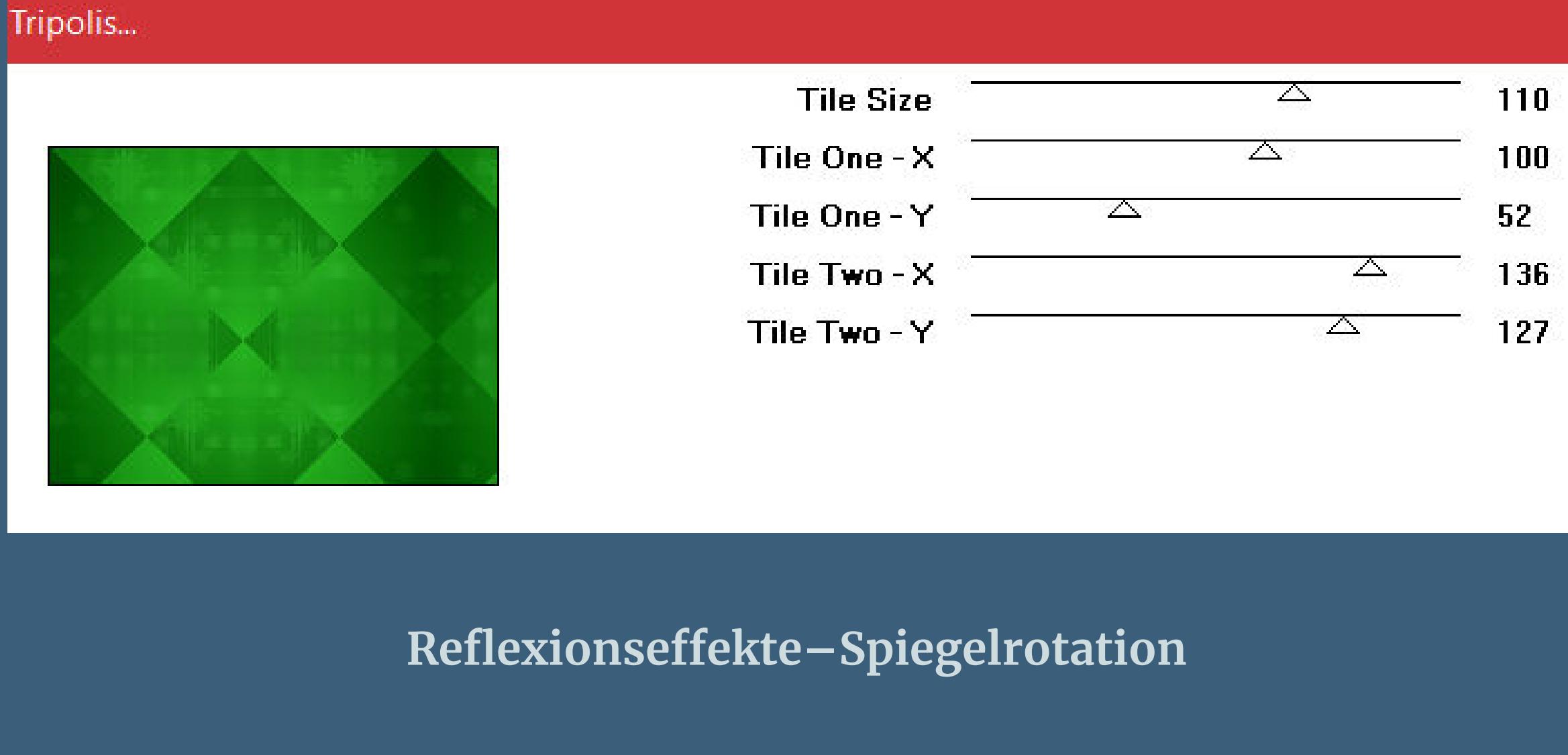

Spiegelrotation ▶ Vorschau

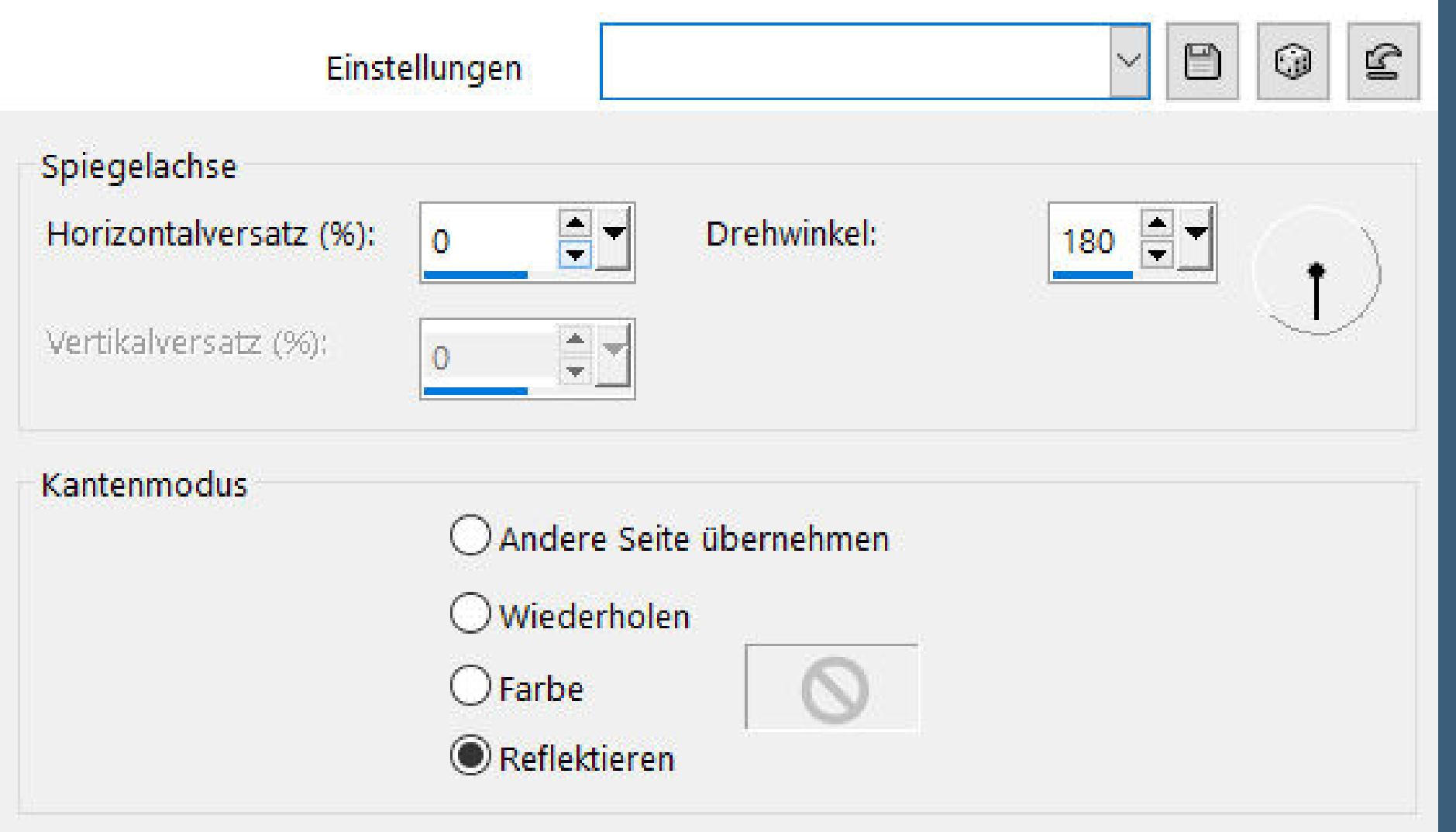

 $\times$ 

Bildvorschau

**Auswahl–Auswahl laden/speichern–Auswahl aus Datei laden Auswahl \*D.D.Christmas 2021\* laden**

**Punkt 3 In Ebene umwandeln Filters Unlimited–Paper Textures–Canvas,Medium**

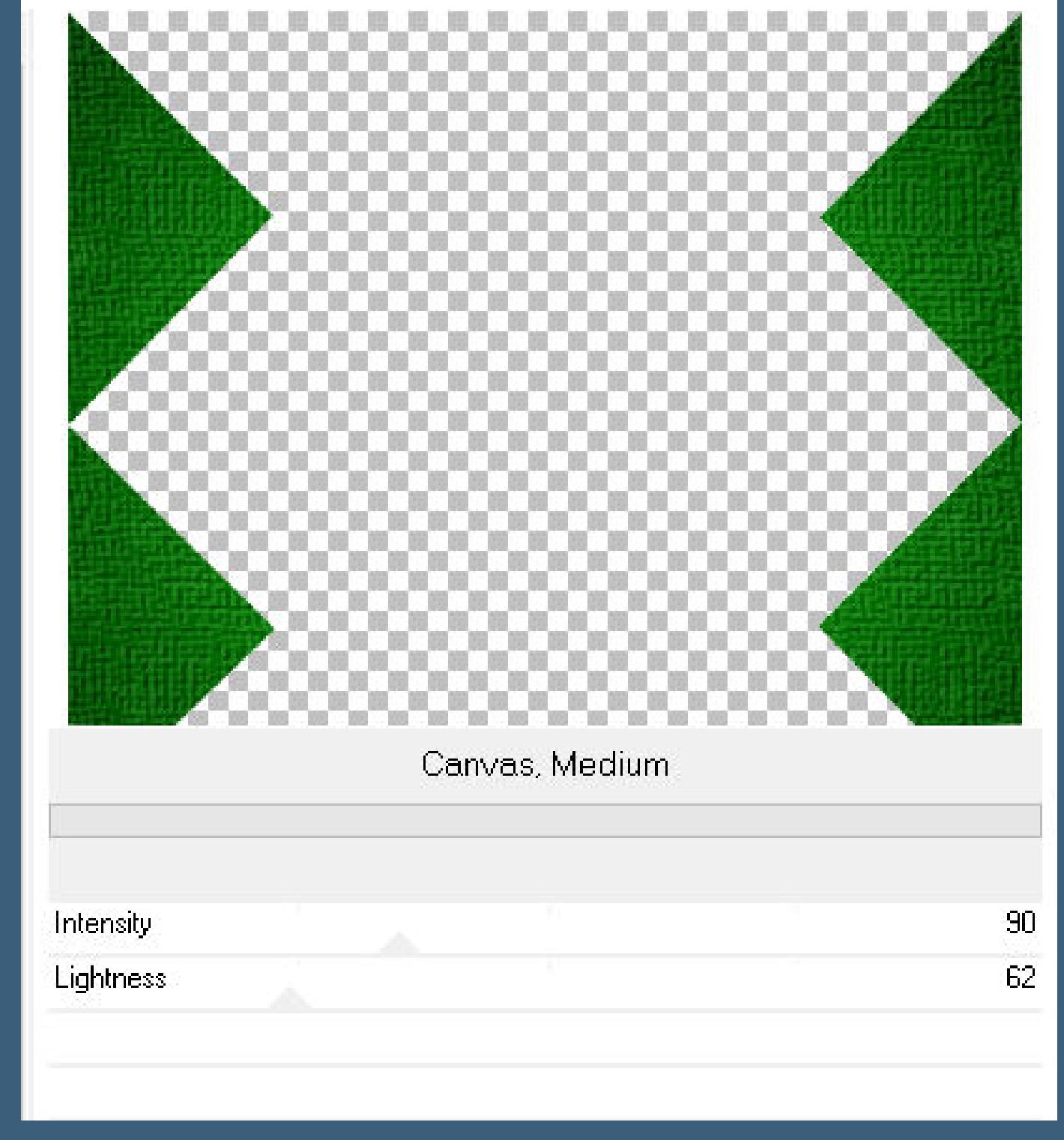

**Plugins–FunHouse–Loom**

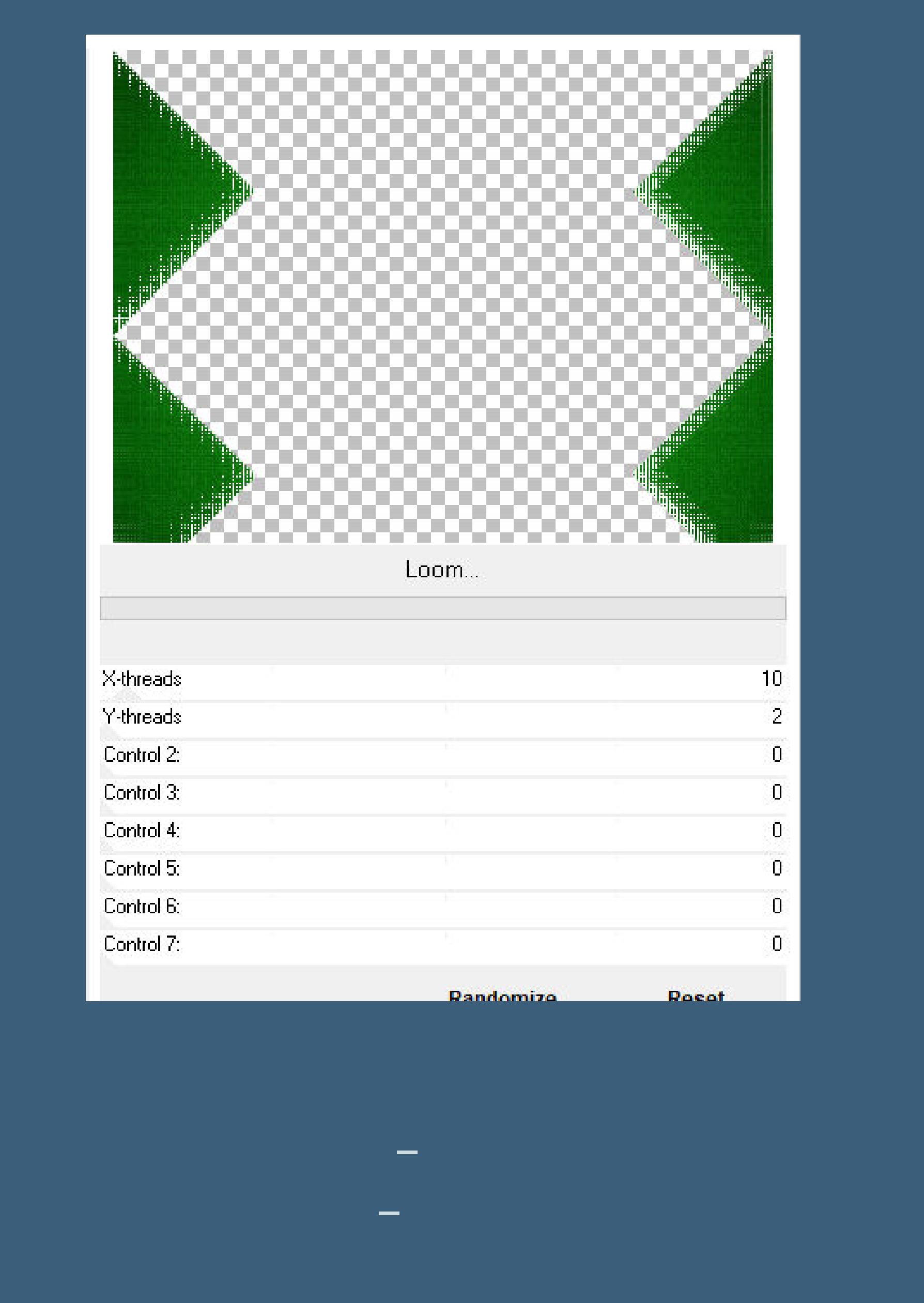

**Punkt 4 Plugins–Toadies–What are you**

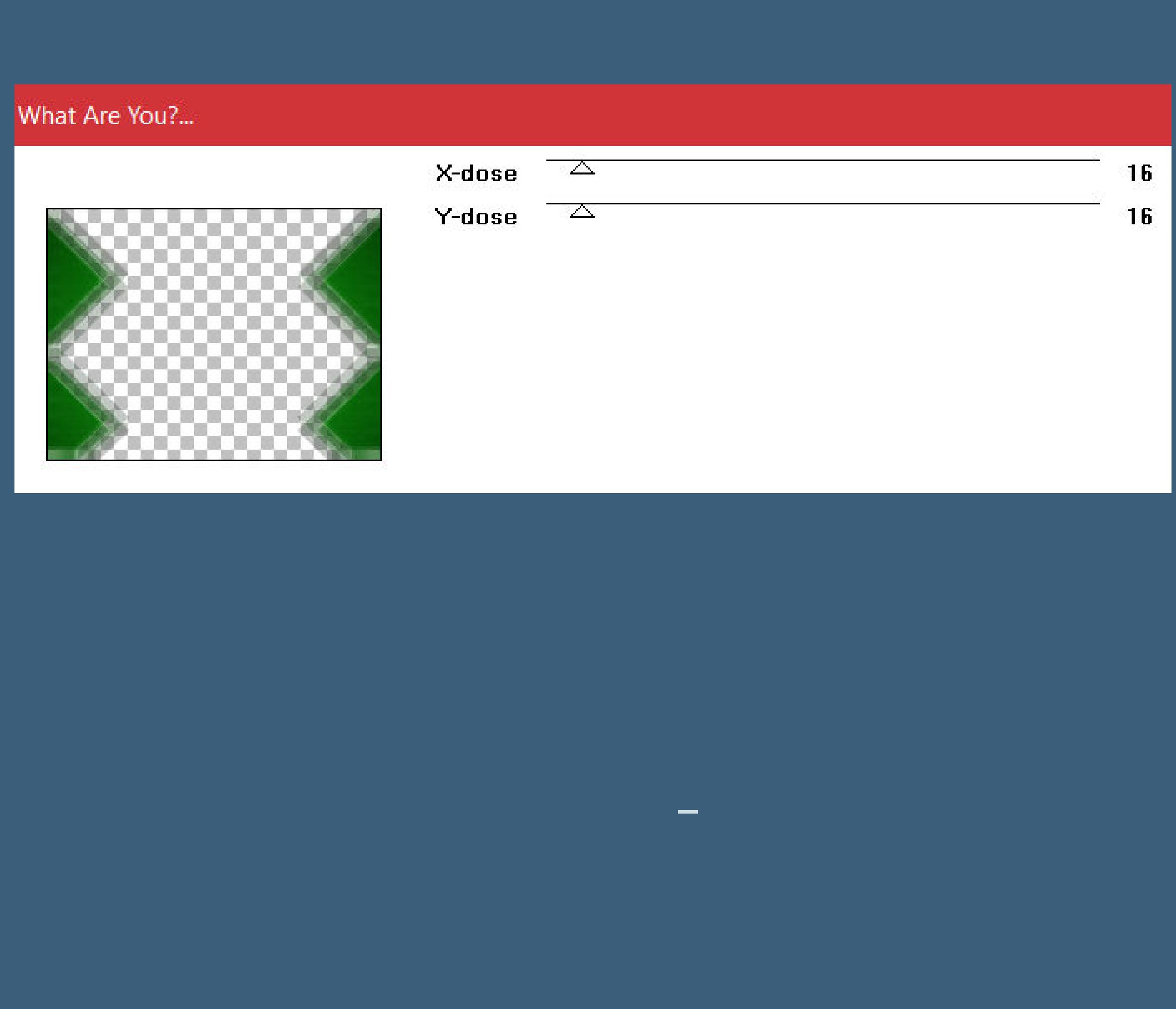

**Punkt 5 Hole dir \*GOLD Angra10\* ins PSP und stelle es als Muster ein**

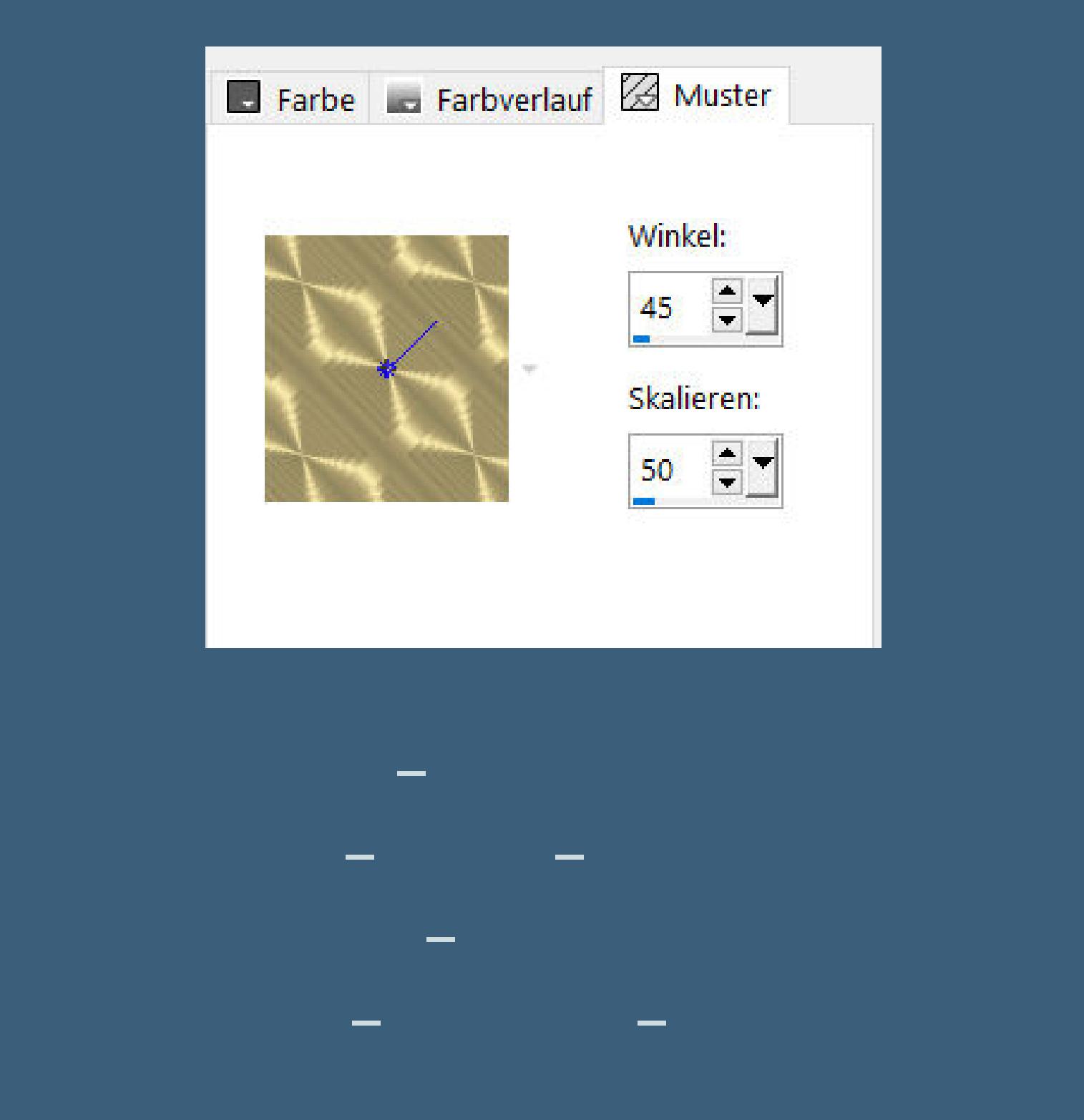

**O** Innenfase  $\times$ Bildvorschau ▶ Vorschau  $\textcircled{\scriptsize\rm I}$  $\mathbf{E}$  $\Box$  $\vee$ Einstellungen Bild Lichtquelle Fase Glättung: Farbe: Fase: 61 10 Winkel: Tiefe:  $\epsilon$  $315 \div 7$ 15. Umgebung: Intensität: **Breite:**  $\div$  $\div$  $\left| \bullet \right|$  $|30|$ 10  $\mathbf{8}$  $\Box$ Reflexion: Höhe:

**Auswahl umkehren–verkleinern um 8 Px**

 $z -$ 

10

 $\frac{1}{2}$ 

50

#### **Punkt 6 Auswahl ändern–Auswahlrahmen auswählen**

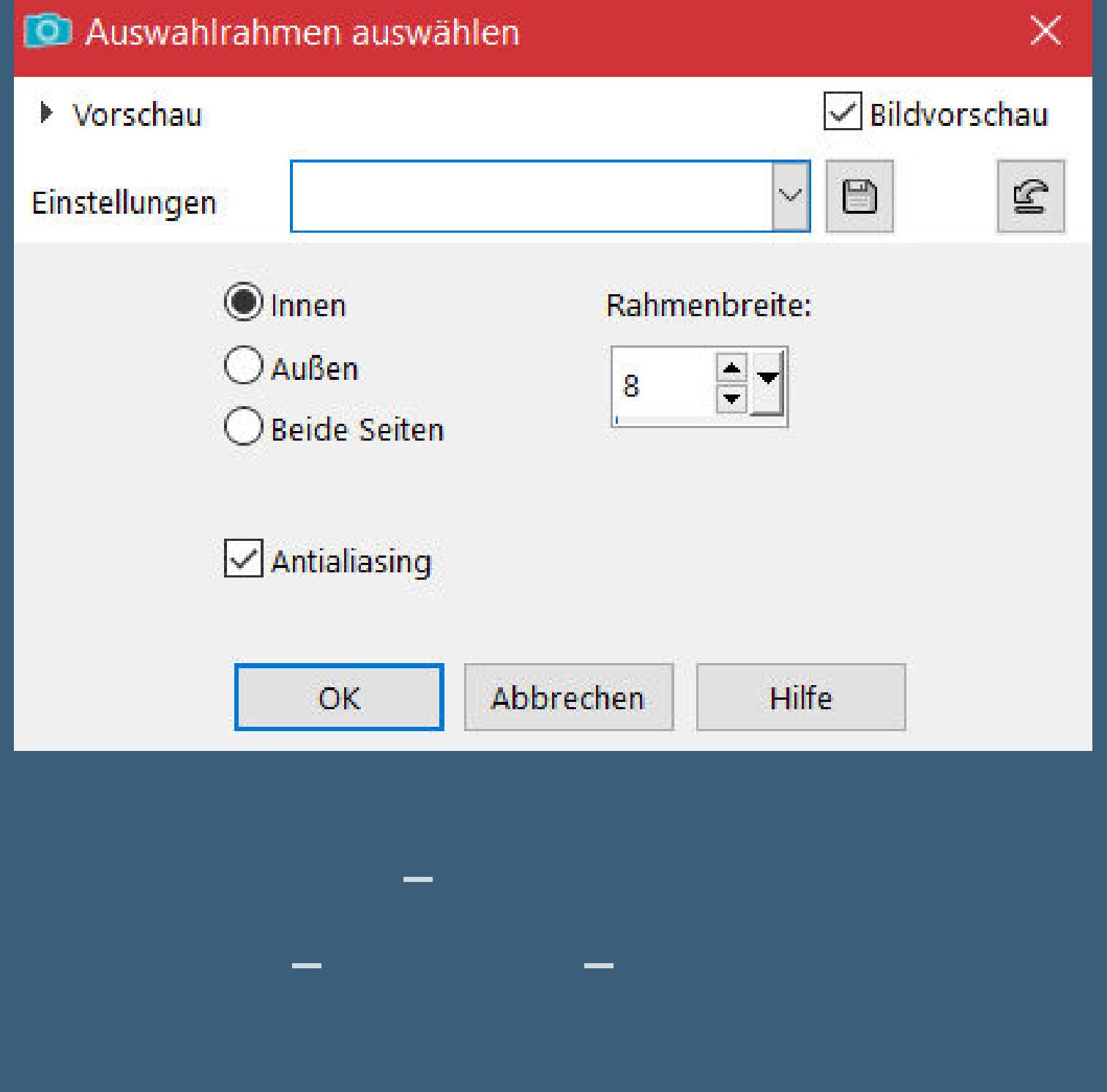

**neue Ebene–mit dem Muster füllen Auswahl ändern–verkleinern um 8 Px–Löschtaste**

# **Punkt 7 Auswahlrahmen auswählen**

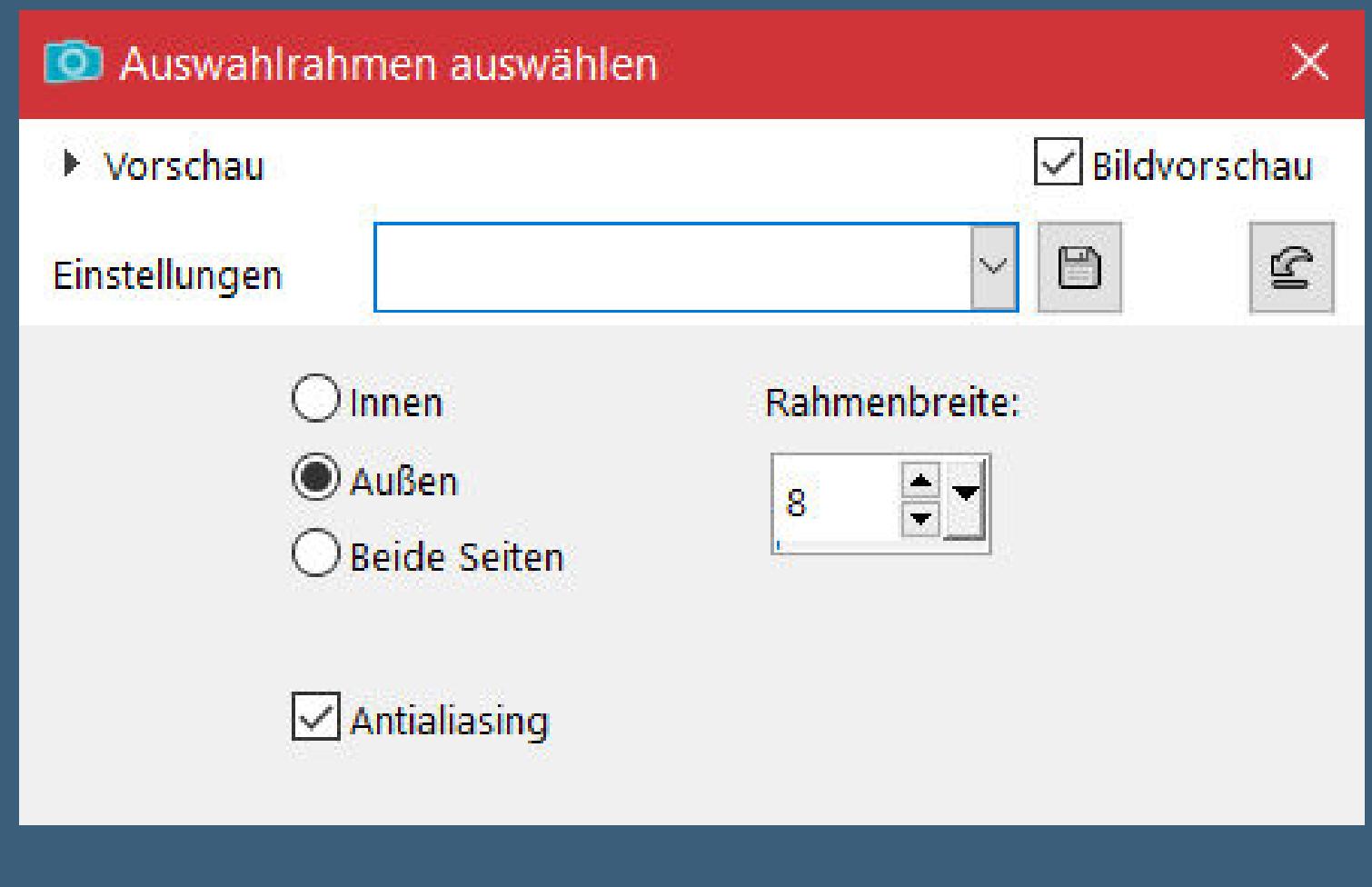

#### **Innenfase wdh. Auswahl aufheben**

**Auswahl \*D.D.Christmas2021.3\* laden geh auf Raster 1–Löschtaste–Auswahl aufheben sichtbar zusammenfassen**

# **Punkt 8 Kopiere \*Holidays – Christmas – Christmas Divider\***

**einfügen auf das Rahmenbild Bildeekte–Versatz 0 / 220**

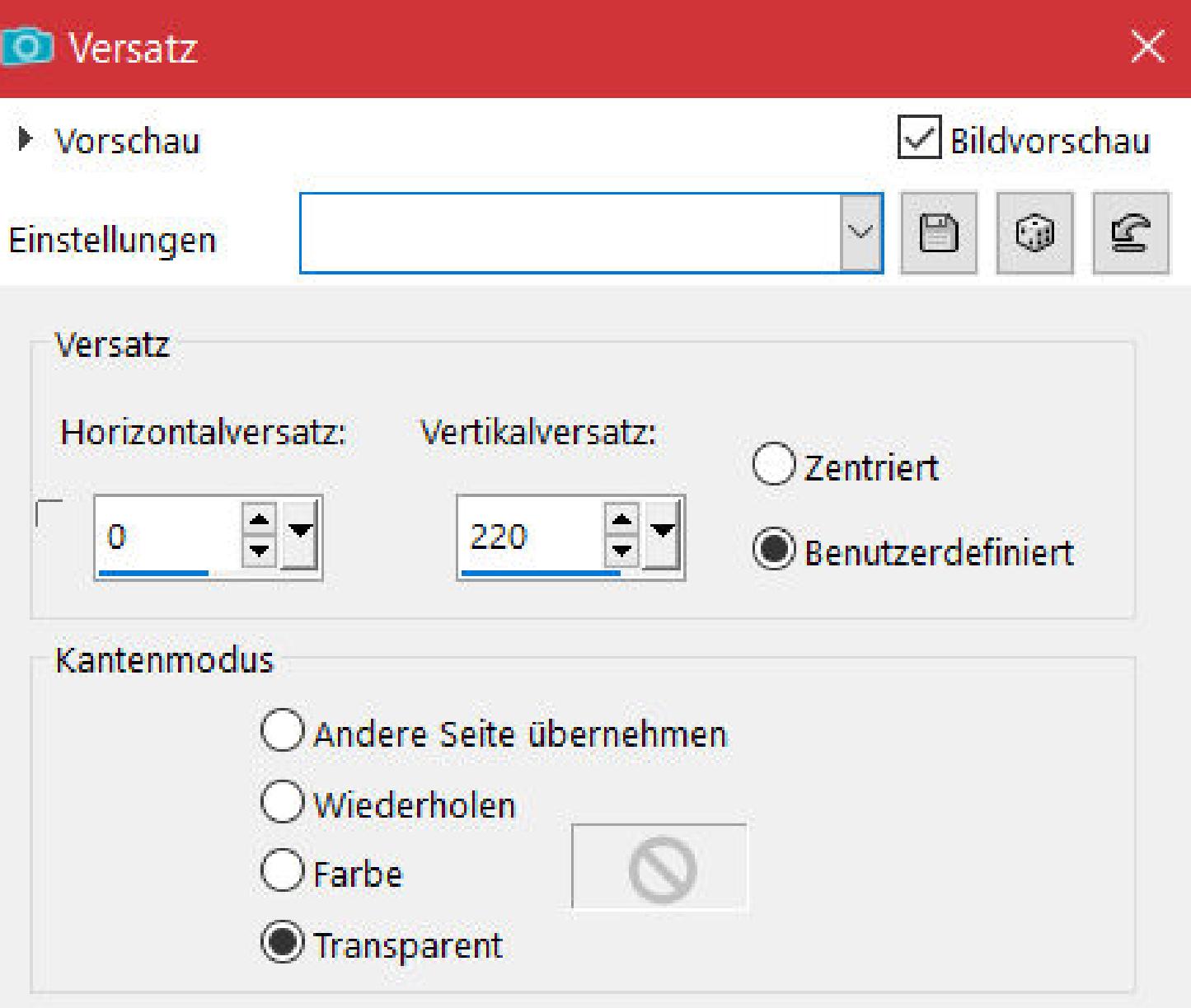

**Ebene duplizieren–horizontal spiegeln Bild–frei drehen 90° rechts**

**nochmal einfügen auf dein Bild–Versatz wdh. duplizieren–horizontal spiegeln–3x nach unten zusammenfassen Schlagschatten 0/0/70/30**

> **Punkt 9 Ebenen sichtbar zusammenfassen–kopieren aktiviere dein Bastelbild–einfügen als neue Ebene**

**Bild–frei drehen 45° rechts Auswahl \*D.D.Christmas2021.3a\* laden neue Ebene–mit dem Verlauf füllen**

**Punkt 10 Filters Unlimited–VM Stylise–Motion Trail Wild**

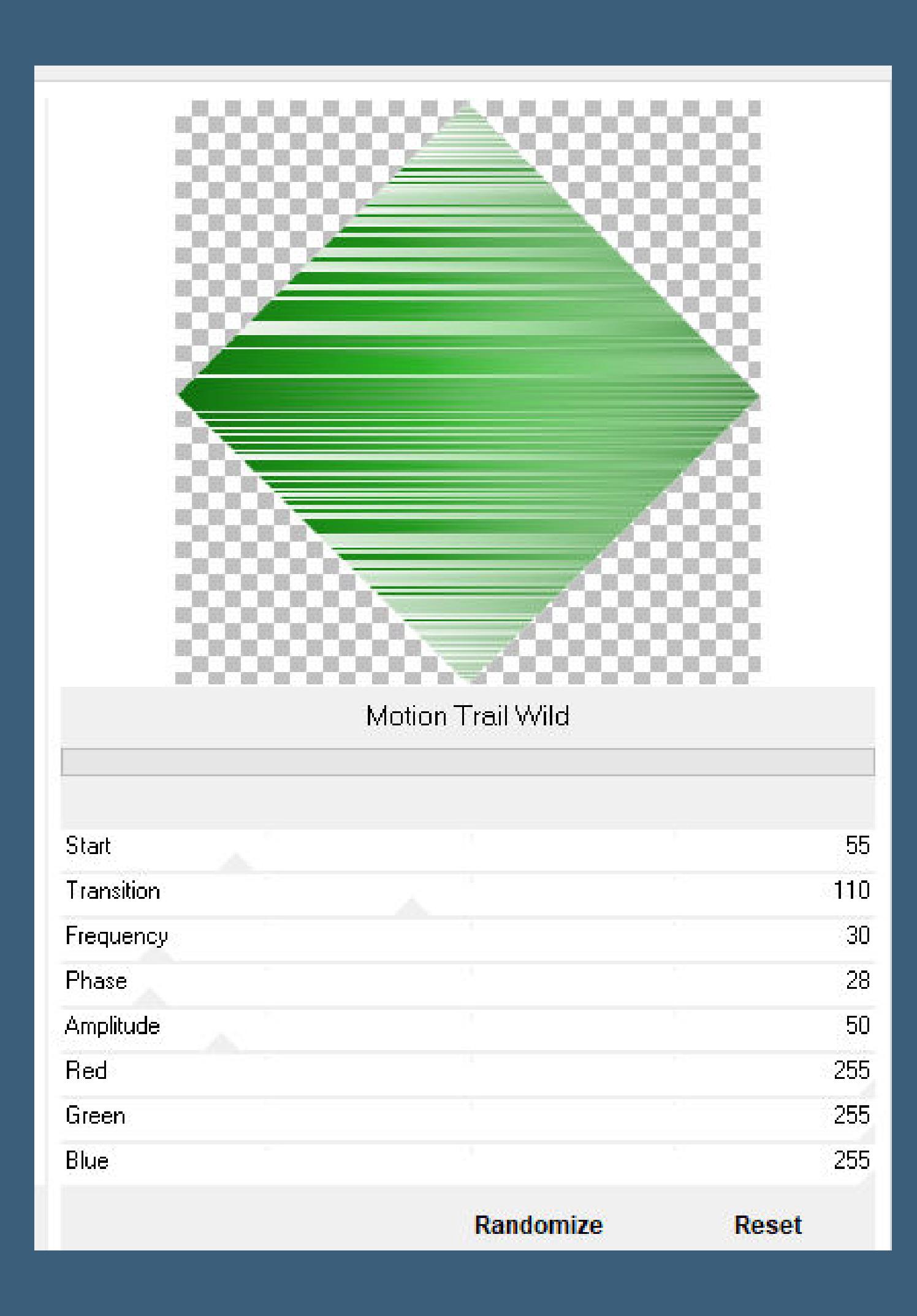

**Auswahl aufheben (ich schreibe immer in ( ) die Tuben von Denise) kopiere deine Dekotube (Christmastree)–einfügen auf dein Bild (verkleinern auf 75%–scharfzeichnen) passe die Größe an–scharfzeichnen–mittig schieben**

**Schlagschatten 0/0/80/30**

**Punkt 11 Kopiere deine Dekotube (V~TisTheSeasonPresents)**

**einfügen auf dein Bild (verkleinern auf 55%) Größe anpassen–scharfzeichnen Schlagschatten wdh. nach rechts unten schieben**

**Punkt 12**

**Kopiere \*D.D.Deco1\*–einfügen auf dein Bild mit Taste K einstellen auf 209 / 8 kopiere \*D.D.Deco2\*–einfügen auf dein Bild mit Taste K einstellen auf -18 / 95 Rand hinzufügen–2 Px dunkle Farbe Auswahl alles**

# **Punkt 13**

**Rand hinzufügen–5 Px helle Farbe Auswahl umkehren–mit dem Muster füllen Eekte–3D Eekte–Innenfase wdh. Rand hinzufügen–2 Px dunkle Farbe Auswahl alles–ändern–verkleinern um 9 Px**

> **Punkt 14 Eekte–3D Eekte–Aussparung**

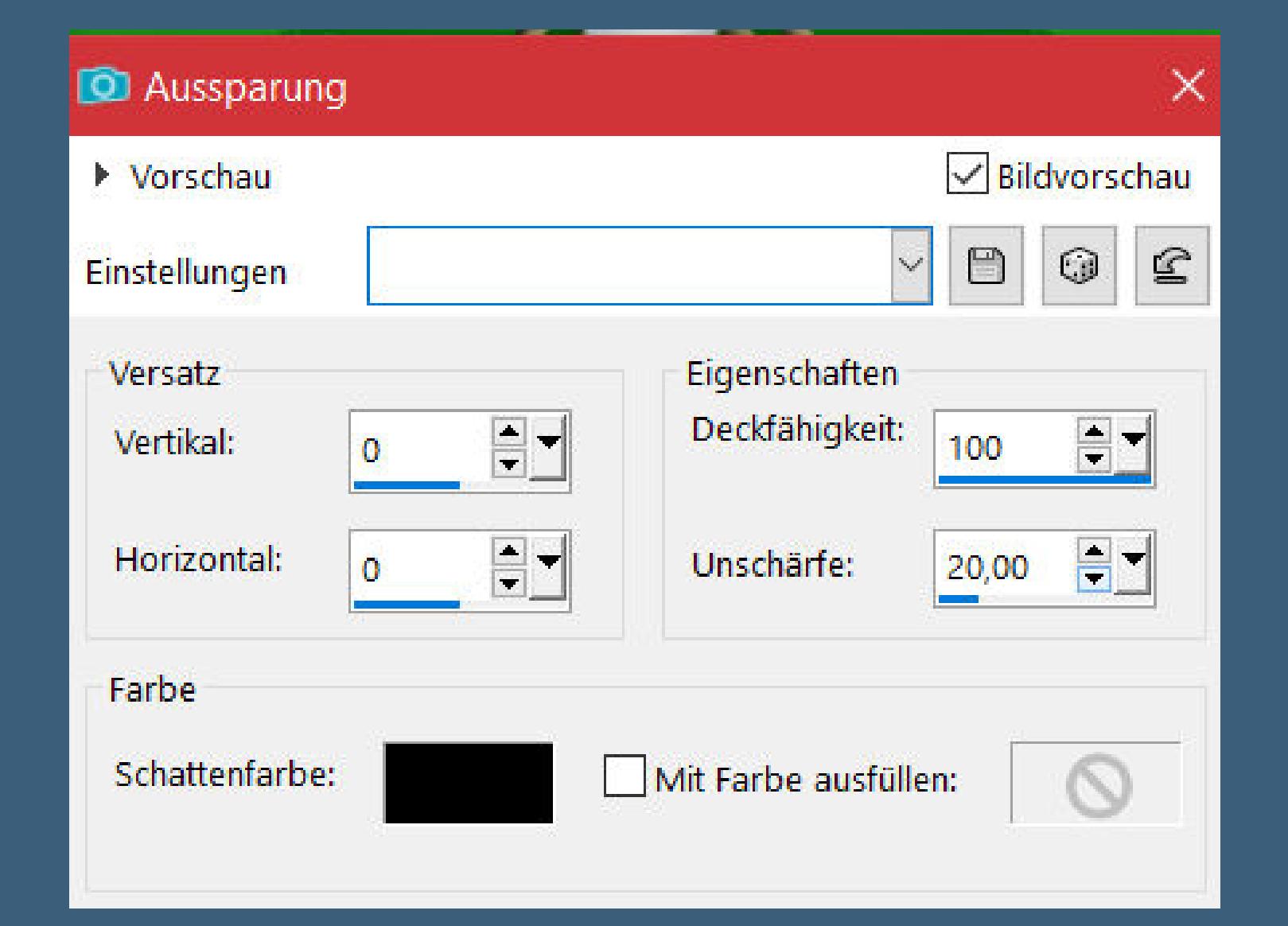

**Auswahl alles Rand hinzufügen–15 Px weiß Auswahl umkehren–mit dem Verlauf füllen Plugins–Graphics Plus–Cross Shadow Standard Auswahl alles Rand hinzufügen–5 Px weiß**

**Punkt 15 Auswahl umkehren–mit dem Muster füllen Innenfase wdh.–Auswahl alles Rand hinzufügen–50 Px weiß Auswahl umkehren–mit dem Verlauf füllen**

**Plugins–Graphics Plus–Cross Shadow Standard Auswahl aufheben Plugins–AAA Frames–Texture Frame**

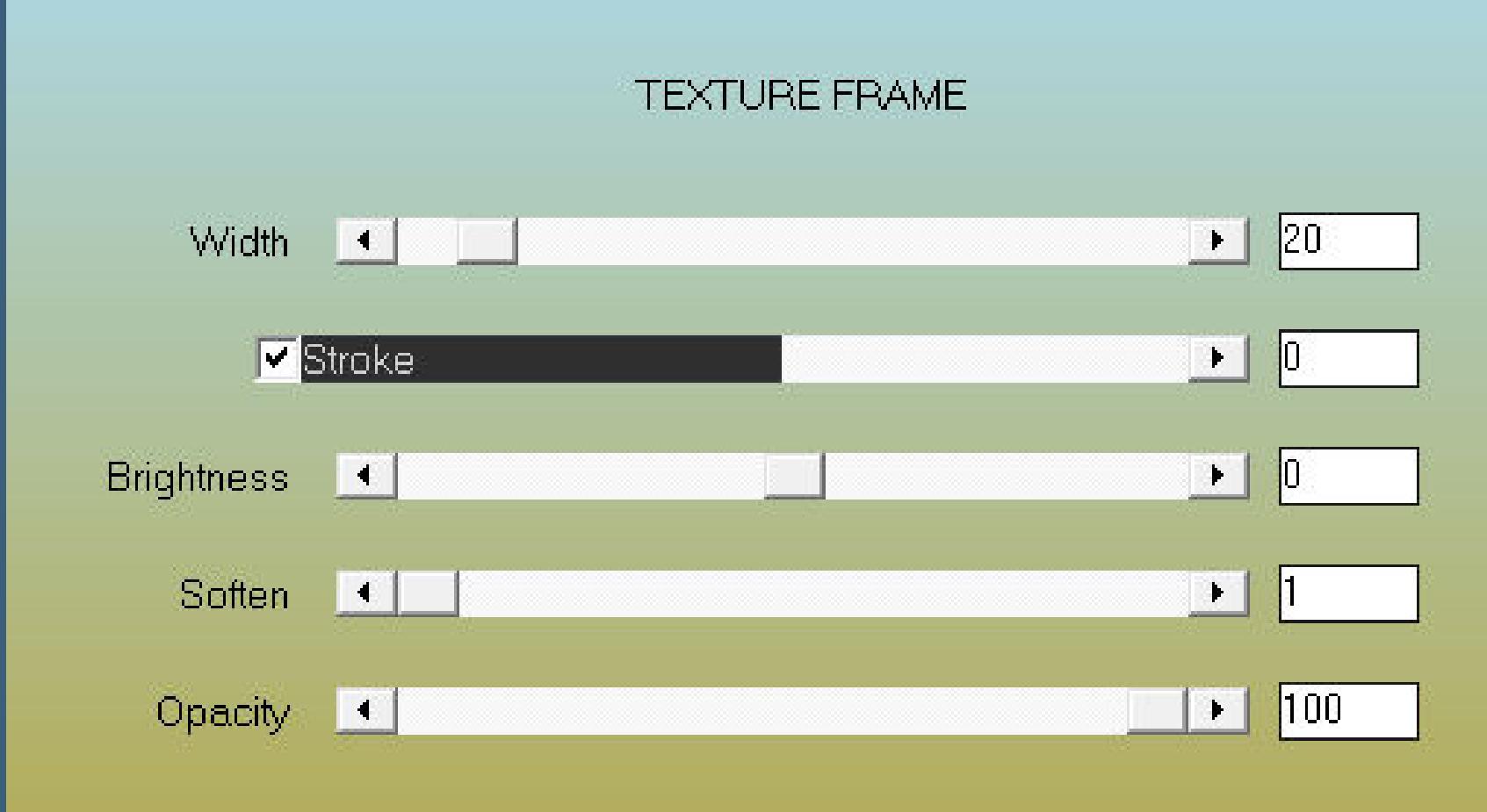

#### **Punkt 16**

**Auswahl alles Rand hinzufügen–5 Px weiß Auswahl umkehren–mit dem Muster füllen Innenfase wdh.–Auswahl aufheben kopiere deine Haupttube–einfügen auf dein Bild Größe anpassen–scharfzeichnen Schlagschatten 0/0/100/50**

# **Punkt 17**

**Kopiere \*D.D.Deco3\*–einfügen auf dein Bild nach oben auf den Rand schieben verkleinere dein Bild auf 1000 Px Breite–Haken rein unten setz dein WZ und das Copyright aufs Bild zusammenfassen und als jpg speichern.**